## I forgot my password.

### Website Support

From the Sign In page on SecurityBenefit.com, select the "Forgot Password" link.

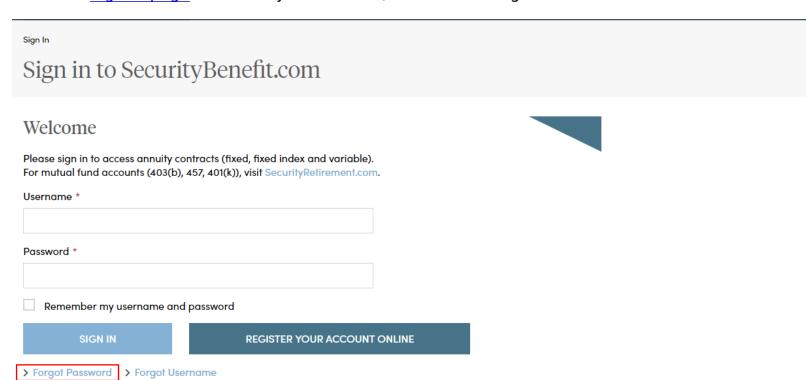

Enter your Username in the field provided and select "Next".

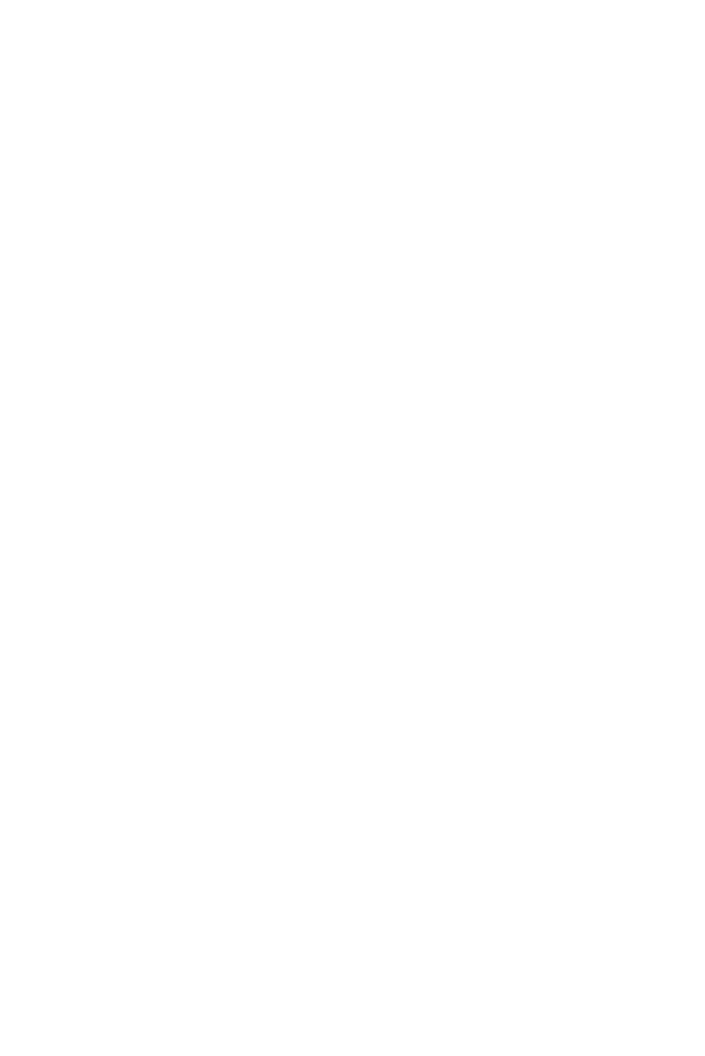

### Forgot Username

| Last Name *             |            |  |  |
|-------------------------|------------|--|--|
|                         |            |  |  |
| Social Security Numb    | oer *      |  |  |
|                         |            |  |  |
| Last 4 digits, for exar | nple: 1234 |  |  |
| Date of Birth *         |            |  |  |
| mm/dd/yyyy              |            |  |  |
| Example: 05/27/1960     | )          |  |  |
| GET USERNAME            |            |  |  |

Select the method of verification you prefer and a one-time use code will be sent. In this example, select "Email" and click on the "Send Email" button to send a verification code to the email address you set up when you established your account. Regardless of the method of verification you select, a verification code will be sent to you and you must enter it into the required field in order to complete the forgot password process.

# How would you like to verify your account? From the list below, please select how you would like to verify your account. You may update your profile after you sign in to your account. ▼ Email Our records indicate that your email address is: If this is your email address, select the "Send Email" button to receive an email allowing you to reset your password. If you don't receive an email from Security Benefit within fifteen minutes, please check your spam folder and try again. SEND EMAIL If the email address listed above is not correct, please choose another authentication option or contact our Service Center at 800.888.2461 between 8 a.m. - 7 p.m. (Eastern time).

You should receive an email from "Security Benefit" with the subject line "Password Reset Request". Within the email select the "Reset Password" button.@securitybenefitinfo.com>

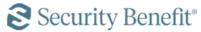

Hi [First Name],

A password reset request was made for your SecurityBenefit.com account.

Reset Password →

This link will expire 5 minutes.

If you believe you have received this email in error, please contact our Service Center at 800.888.2461, 8 a.m. to 7 p.m. (Eastern Time), Monday through Friday.

This is an automatically generated message from Security Benefit. Replies are not monitored or answered.

After you select the Reset Password button you will be directed back to SecurityBenefit.com to answer your security question. After entering you answer select the "Next" button.

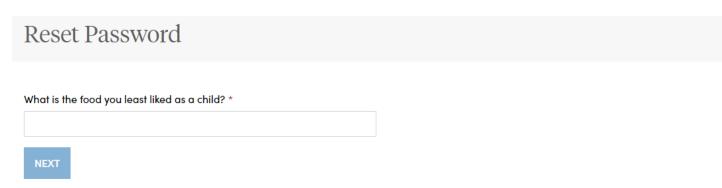

Once you have clicked on the link in the email, you will be asked to reset your password. Passwords must contain:

- At least 8 characters
- At least 1 number
- At least 1 lowercase letter
- At least 1 uppercase letter
- Does not contain part of the username

## Password \* New password Password Requirements - At least 8 characters - At least 1 number - At least 1 lowercase letter - At least 1 uppercase letter - Does not contain part of username Repeat password RESET PASSWORD

After you select the reset password button you are redirected to the sign in page where you will enter your username and new password.

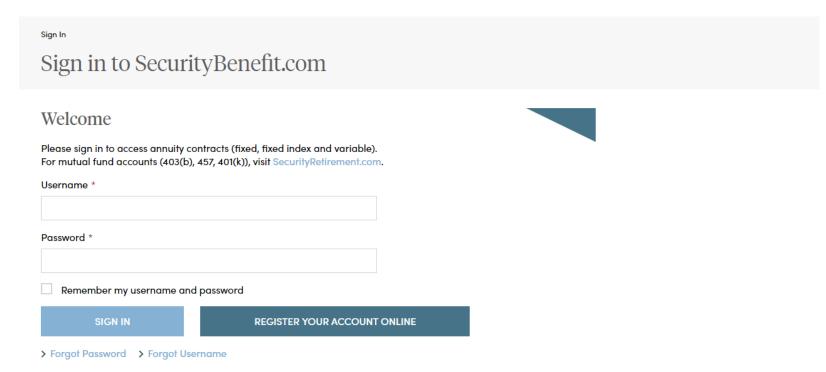

If you should have any questions or encounter any issues in forgot password process, please call our Service Center at 800.888.2461 from 8 a.m. to 7 p.m. (Eastern Time), Monday through Friday.